Please note you must register for the portal first before you can login. To register please call the office and provide them with your email. You will then receive an email (please check your junk/spam folder as well) to register for your account. Make sure that you use your full first and last name when registering.

Once you are registered please login to the main page at www.myportal.md

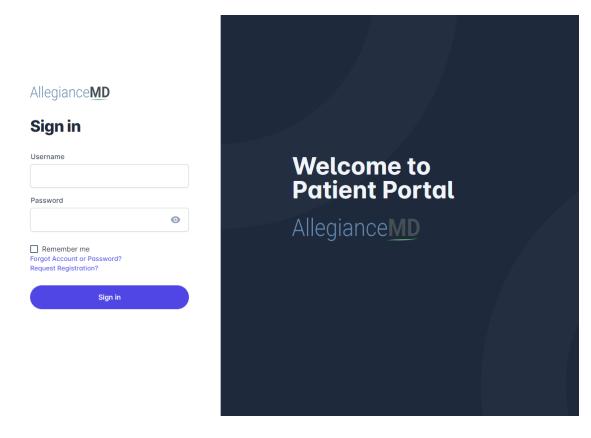

This is an example of what the main page will look like

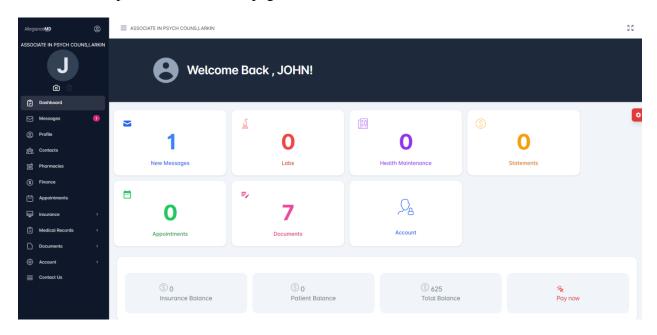

Scroll all the way down to Getting Started

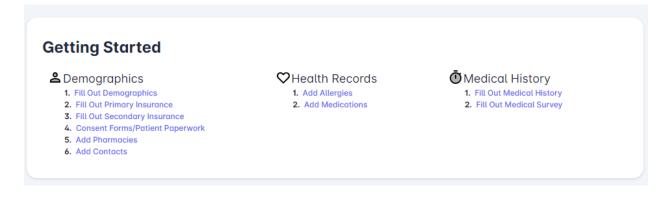

Click on each option and complete the requested information

In demographics make sure to complete your patient profile, address information, contact information, emergency contact and referred by

## **Patient Profile**

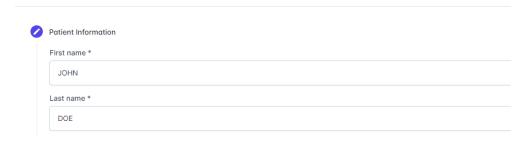

Click on each circle for all the questions to appear. Once all sections in this page are complete, click update at the bottom of the screen

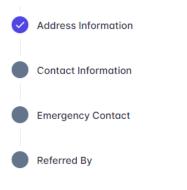

Update

Click on Dashboard to go back to main page at any point or to move to the next section

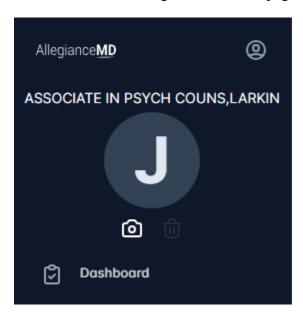

For insurance, please upload a copy of your card. Below list your insurance information and save insurance data once the information has been entered

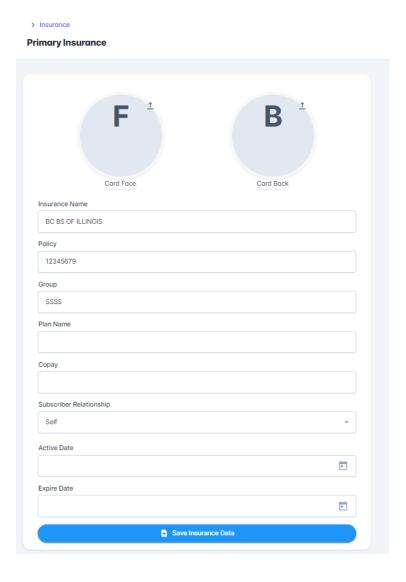

If you have a secondary insurance, please click on Secondary to the left of your screen under Insurance Next go to documents to sign the 5 consent forms

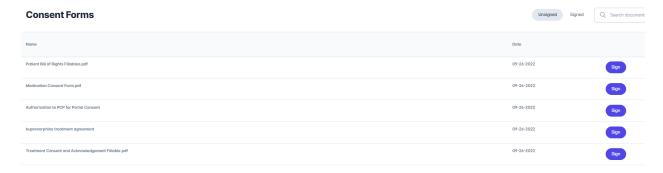

Click on the purple sign button for each form

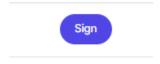

The consent form will pop-up for you to review. At the bottom there should be a gray space. Click your mouse in the gray box and drag the mouse to sign

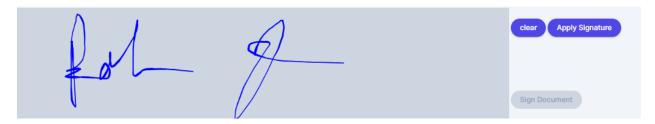

Once signed click apply signature. After clicking apply, sign document at the bottom will then turn purple. Click sign document to finish signing

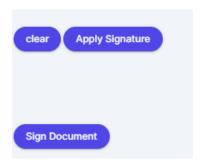

After signing all the forms you can click signed on the top right to see which forms were accepted.

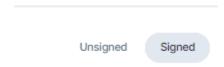

Next add your pharmacy.

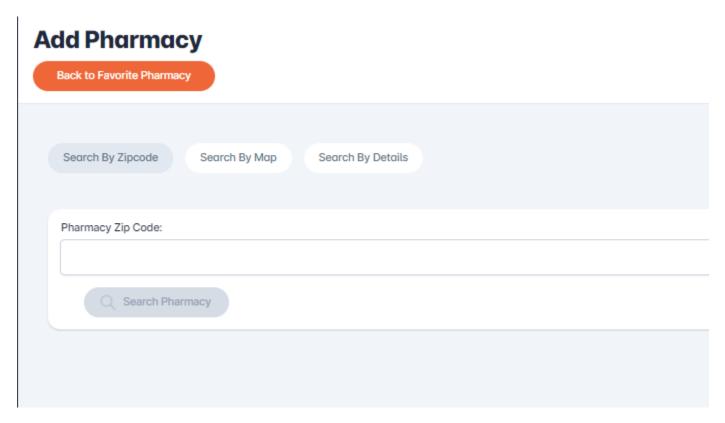

Once you search for the pharmacy you want click the purple plus sign on the right of the preferred pharamacy

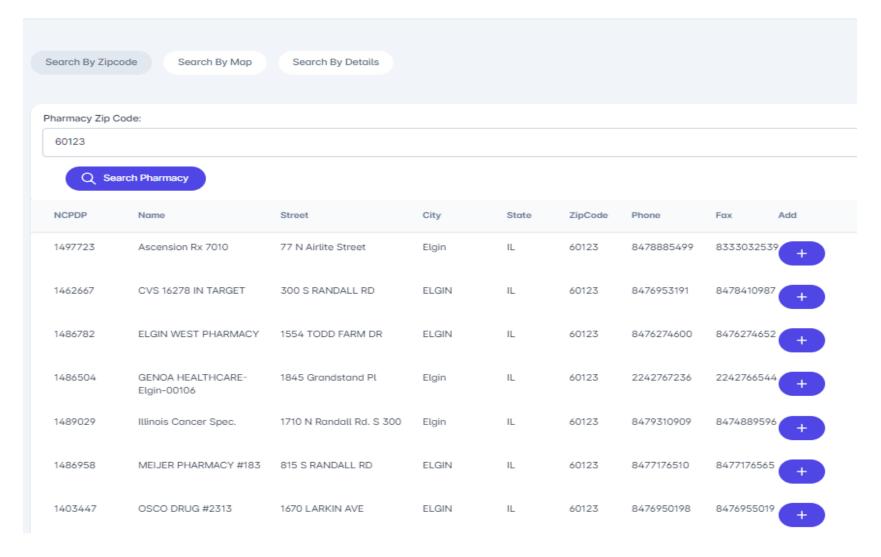

## Next go to the Health Records section

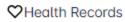

- 1. Add Allergies
- 2. Add Medications

If you have any known allergies then select add new allergy

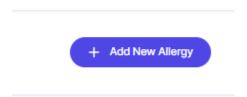

Type in the name of your allergy and check off the medicine

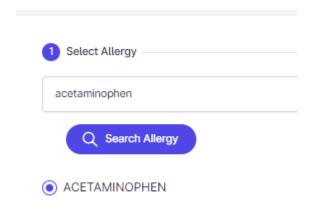

Click next and fill in reaction/symptoms you experienced on that medication. Once entered click save to the bottom right

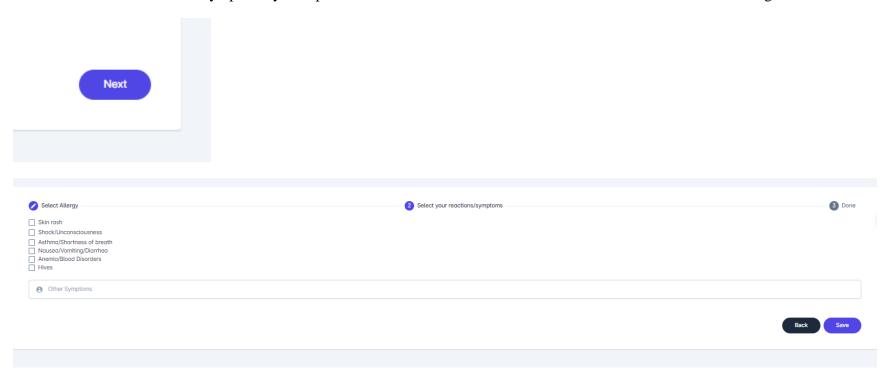

Next enter all the medications and supplements you are currently taking by clicking the add button on the medications tab

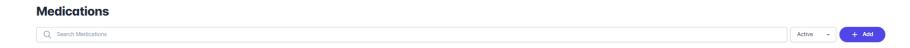

Make sure to enter the medication name, dosage, approximately when you started the medication, who prescribes it to you and how you are taking it. If it is a supplement, please enter OTC under prescribed by. Click add once all medication information is added.

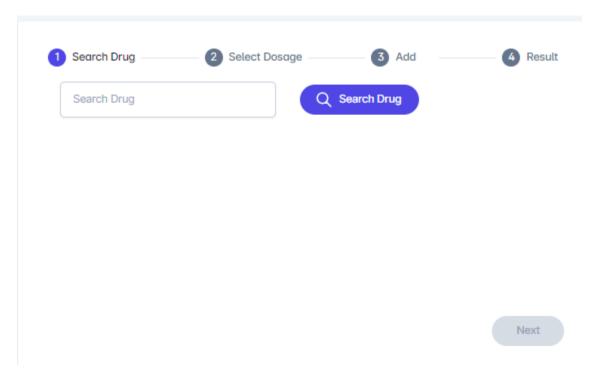

Last section is Medical History

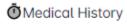

- 1. Fill Out Medical History
- 2. Fill Out Medical Survey

Once you click on Medical History, for each category click the purple answer button

## **Medical History**

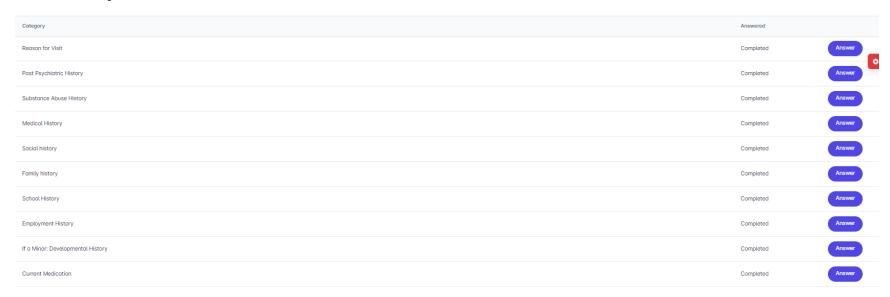

Depending on the question you can select yes, no or n/a OR you can type in your response under comment

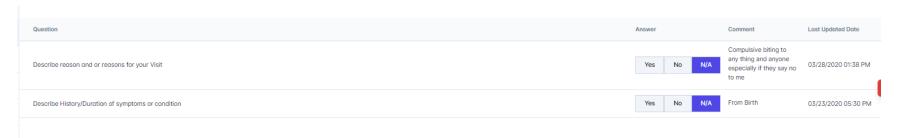

Click save and next at the bottom to continue through all the medical history questions

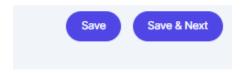

If you are seeing Dr. Ali Anwar and are under the age of 18, please make sure to fill out the Symptom Survey under the Medical Survey option

Symptom Survey Incomplete

We always recommend you contact the office at 847-697-2400 to verify all the required information has been completed ahead of your new patient appointment.

In the future you can do the following:

Send messages to your provider

View your statement and pay a bill

See a list of your upcoming and past appointments

Request medication refills

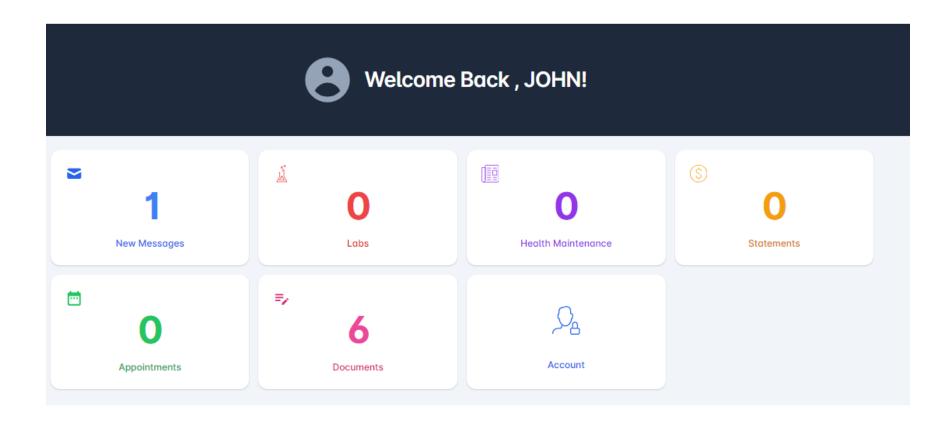